Uma vez que a "Escola Virtual" está a disponibilizar o seu portefólio de aulas e recursos, gratuitamente, será uma dos meios que iremos utilizar durante o 3º período.

Para que isto possa acontecer, devem proceder ao registo (criação de conta) para cada um dos alunos.

Para ajudar segue em formato imagem/texto os passos a seguir. É uma operação fácil de fazer, mas se houver dúvidas podem contactar.

Gostaria que na próxima 3ª feira já todos estivessem registados. Vejam se conseguem.

## **Como registar aluno na Escola Virtual**

Entrar no endereço: [www.portal.escolavirtual.pt](http://www.portal.escolavirtual.pt/)

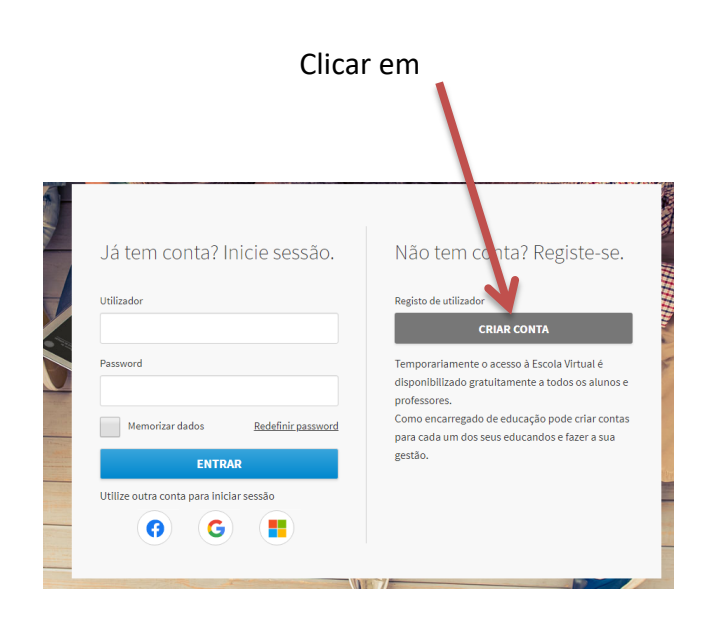

## Preencher os dados do aluno e não esquecer o e-mail do Encarregado de Educação, pois irá precisar de ativar a conta que está a criar.

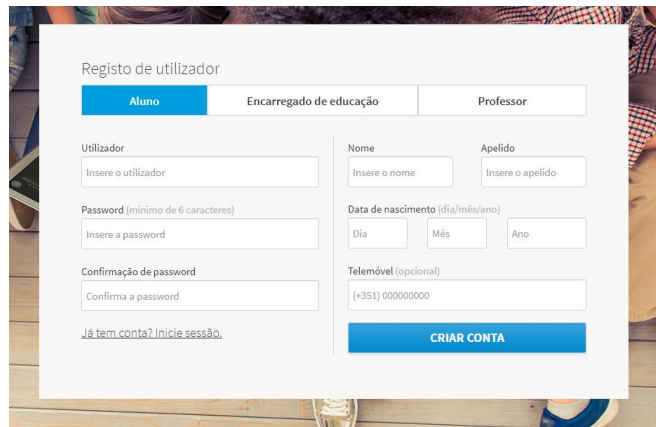

Irá receber um e-mail na conta do Encarregado de Educação indicando que deverá validar, carregando no botão

Pode continuar mesmo antes de validar o registo

Digitar "Pedrógão Grande" e depois selecionar "Centro Escolar de Pedrógão Grande"

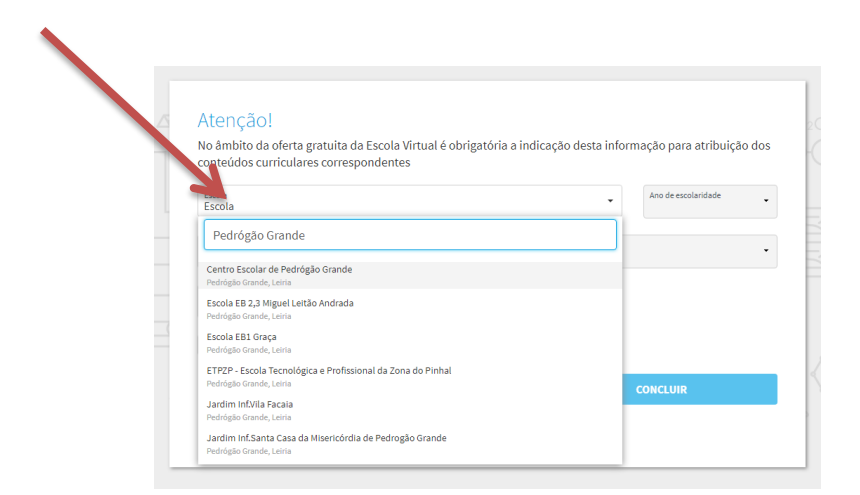

## Prencher como imagem e clicar em "concluir"

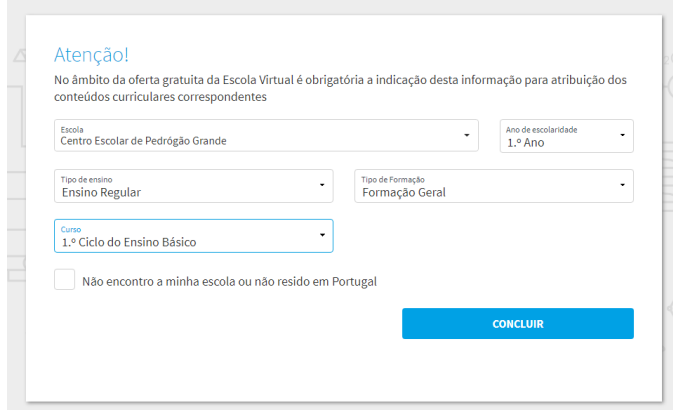

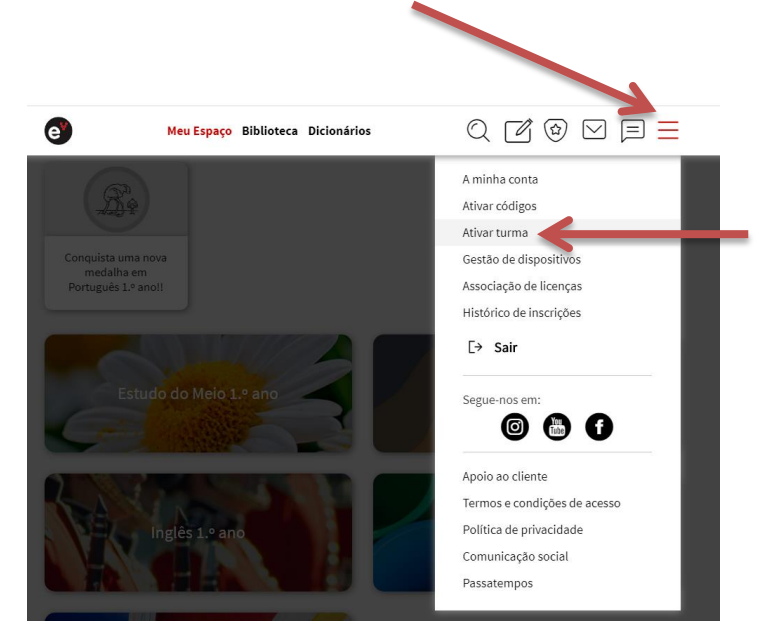

Já dentro da conta, clicar em "menu" e em "Ativar a Turma"

## Digitar o "Código da Turma" e validar

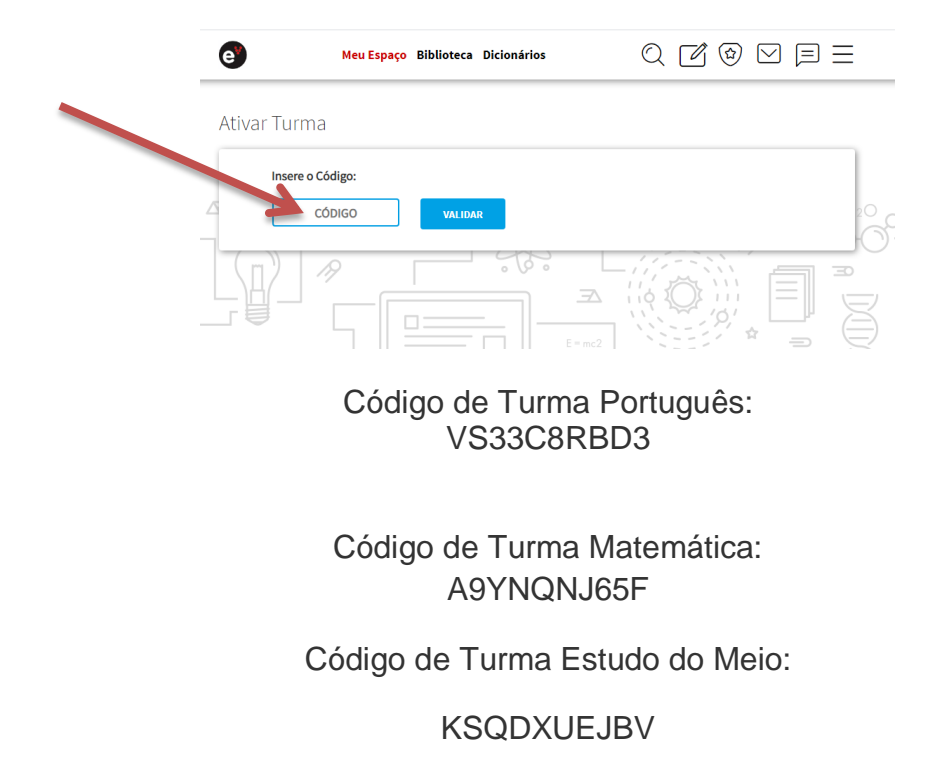

Terá que fazer esta ativação para as três turmas.